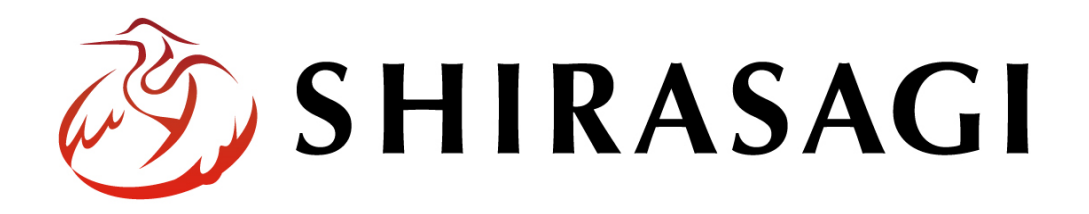

## グループウェア操作マニュアル「設定(リンク集)」

v1.16.0 2022 年 10 月 31 日更新

# 目次

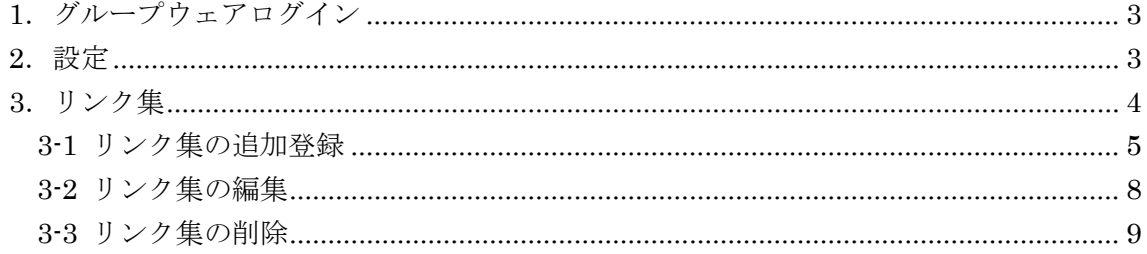

### <span id="page-2-0"></span>1.グループウェアログイン

グループウェアへのログインについては、マニュアル「グループウェア操作マニュアル 【ログイン】」をご覧ください。

#### <span id="page-2-1"></span>2.設定

設定はその操作権限を持つユーザーのみ可能です。

(1) グループウェア左サイドメニューの[設定]をクリックします。

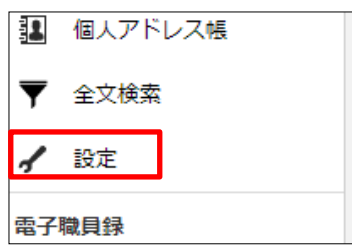

(2) 左に設定メニューが表示されます。

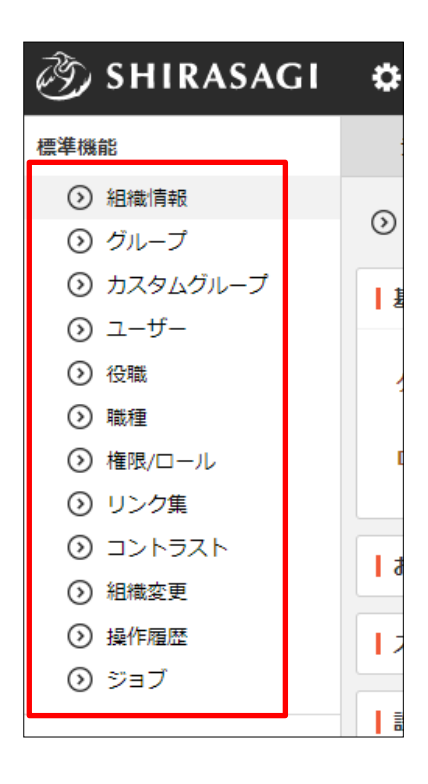

<span id="page-3-0"></span>3.リンク集

グループウェア左メニューにリンク集を表示することができます。

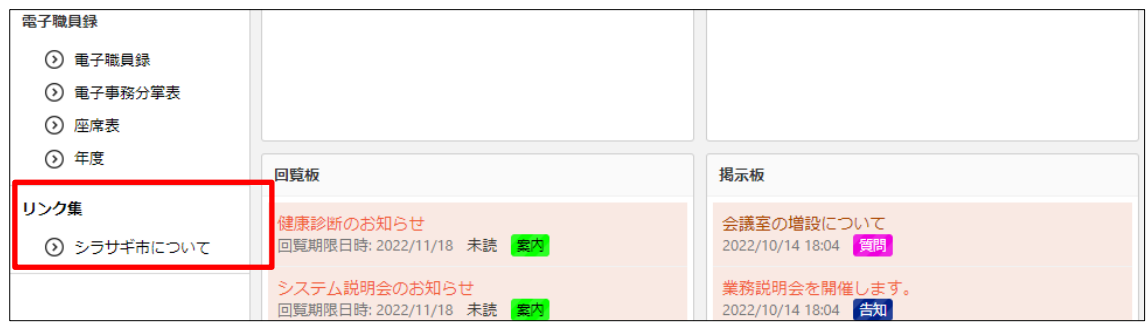

(1) 設定画面左メニューで[設定]-[リンク集]をクリックします。

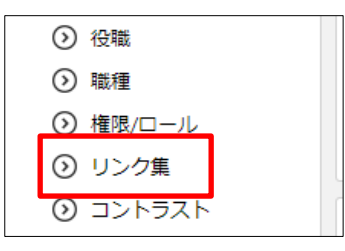

(2) リンク集が一覧表示されます。

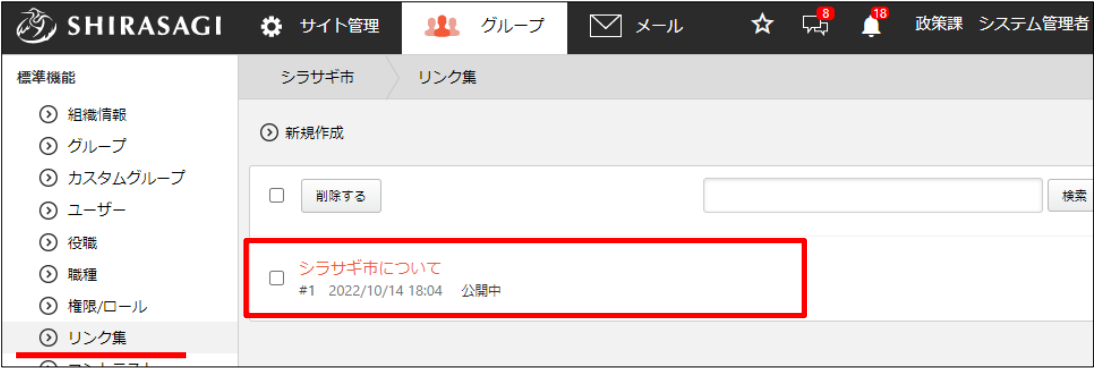

<span id="page-4-0"></span>3-1 リンク集の追加登録

(1) [新規作成]をクリックします。

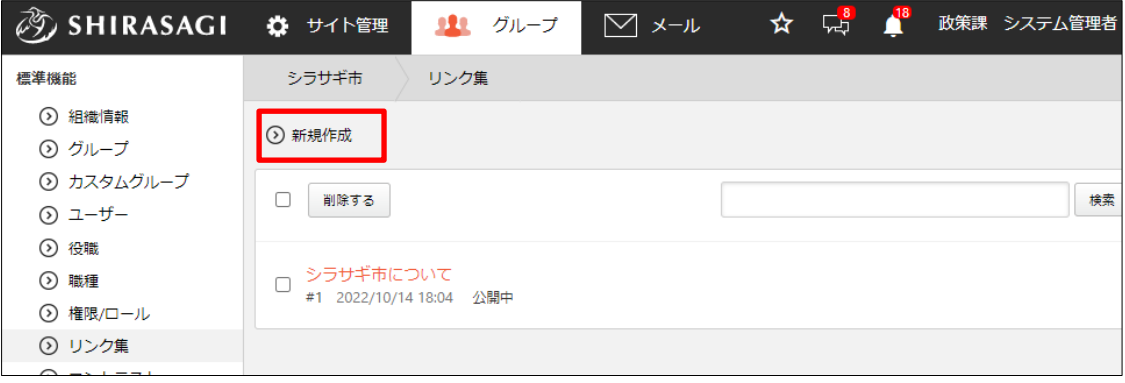

(2) 必要事項を入力します。

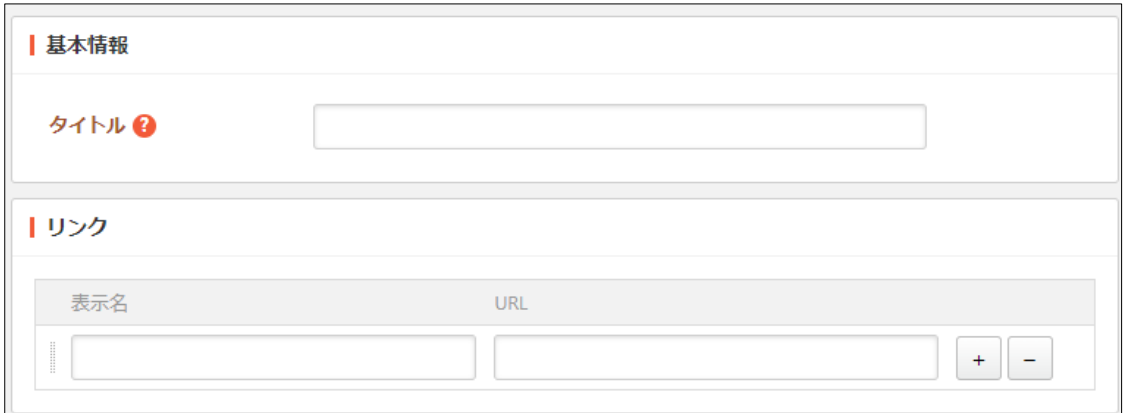

[タイトル]… タイトルを入力します。※入力必須 [リンク]… リンクの「表示名」と「URL」を入力します。

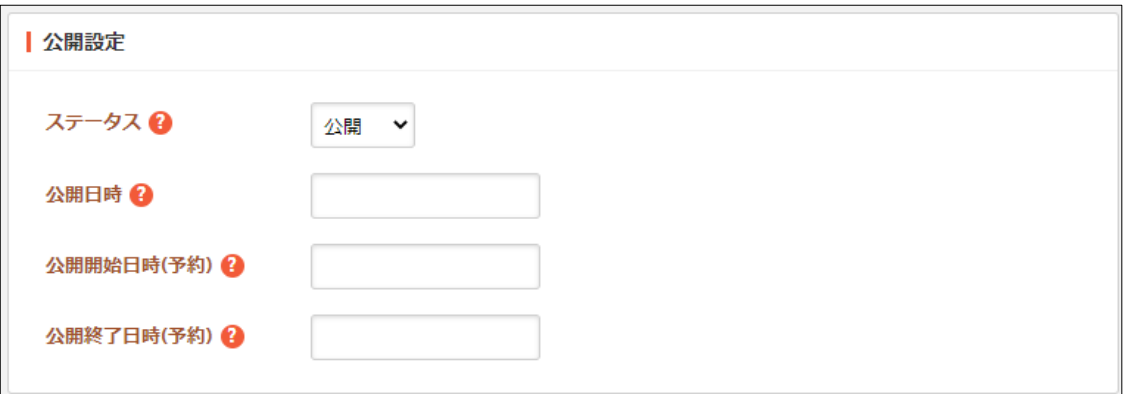

[ステータス]… 公開、非公開を選択します。非公開を選択することで下書き状 態で保存できます。

[公開日時]… ページに表示する公開日の指定に利用します。実際の公開日以外 の日付を指定する場合に利用します。

[公開開始日時(予約)]… 公開を開始する日時を指定します。指定した日時が 来るとページが公開されます。即時公開する場合は指定は不要です。

[公開終了日時(予約)]… 公開を終了する日時を指定します。指定した日時が 来るとページが非公開になります。

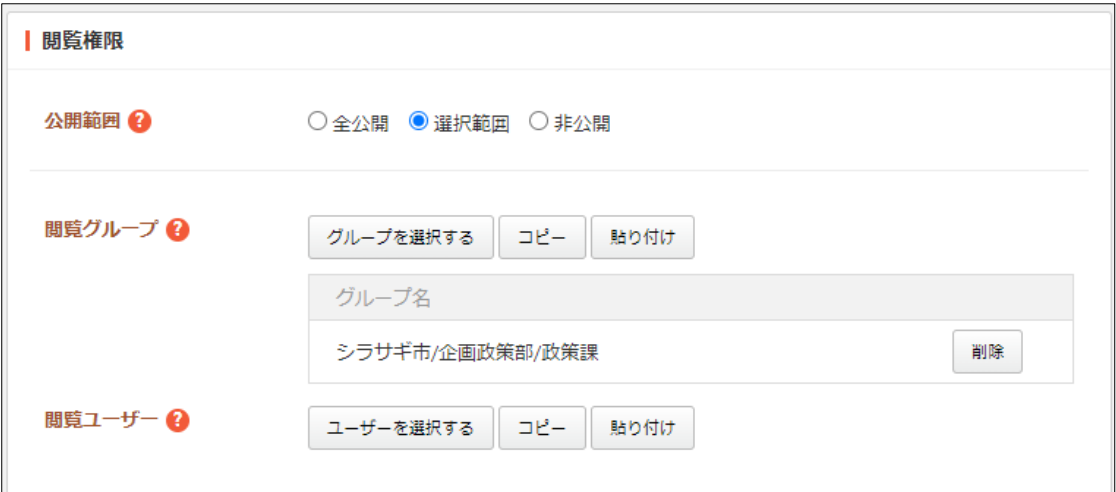

[公開範囲]… このリンク集の公開範囲を設定します。 「全公開」誰でも閲覧できます。 「選択範囲」選択した対象のみ閲覧できます。 「非公開」作成者のみ閲覧できます。 [閲覧グループ]… このリンク集を閲覧可能にするグループを選択します。 [閲覧ユーザー]… このリンク集を閲覧可能にするユーザーを選択します。

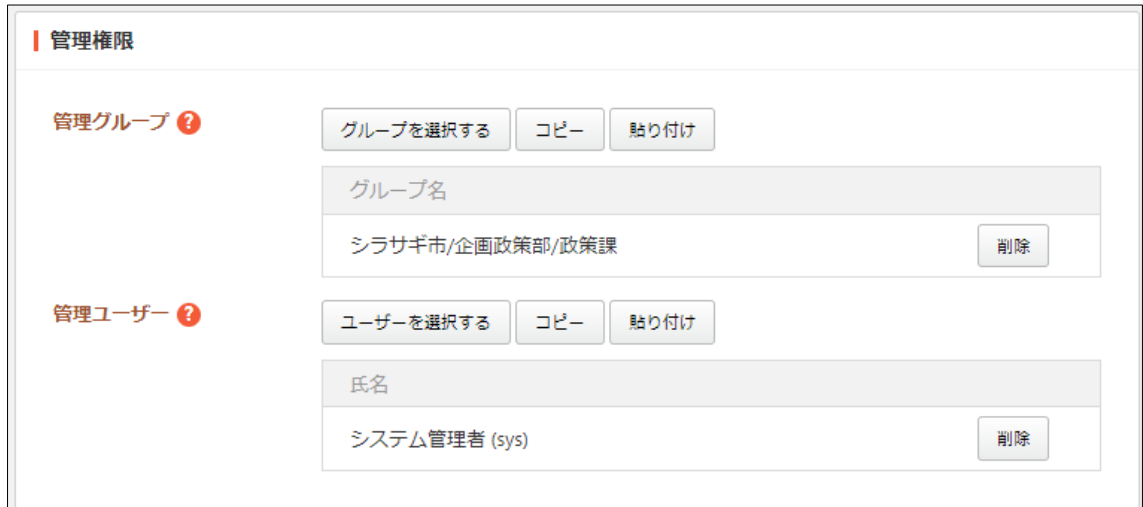

[管理グループ]… このリンク集を編集可能にするグループを選択します。

[管理ユーザー]… このリンク集を編集可能にするユーザーを選択します。

(3) [保存]をクリックすると、リンク集が登録さ れます。

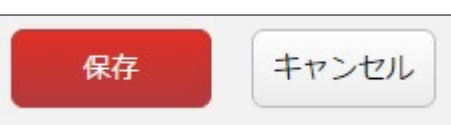

(4) [一覧へ戻る]をクリックし、一覧ページに戻ると登録したリンク集が追加されている ことが確認できます。

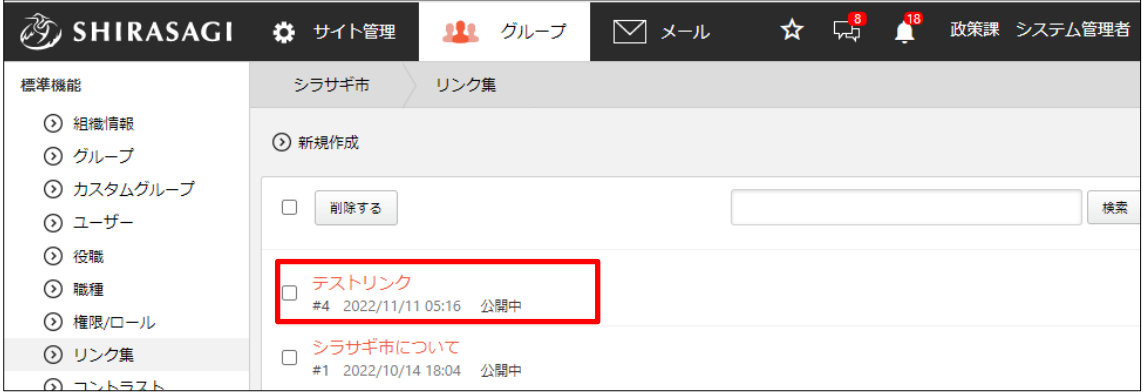

グループウェア左メニューには下記のように表示されます。

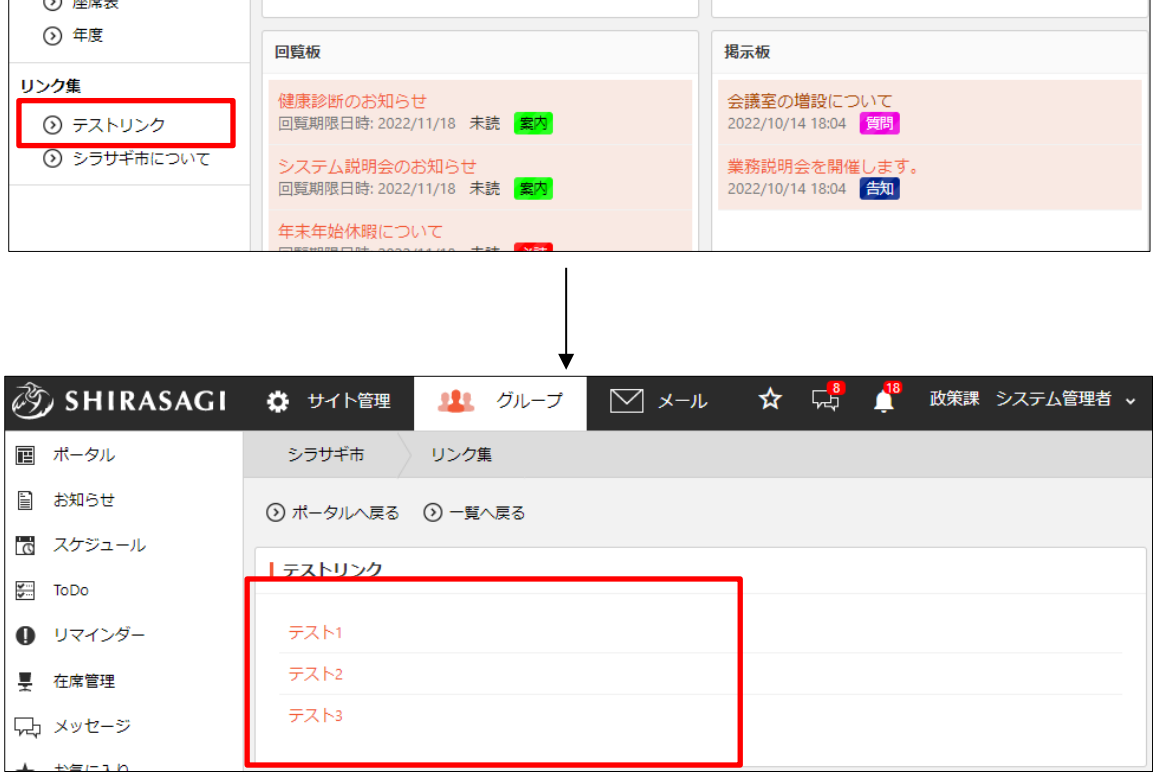

#### <span id="page-7-0"></span>3-2 リンク集の編集

(1) リンク集一覧画面で該当リンクのタイトルをクリックし、詳細画面の[編集する]をク リックします。

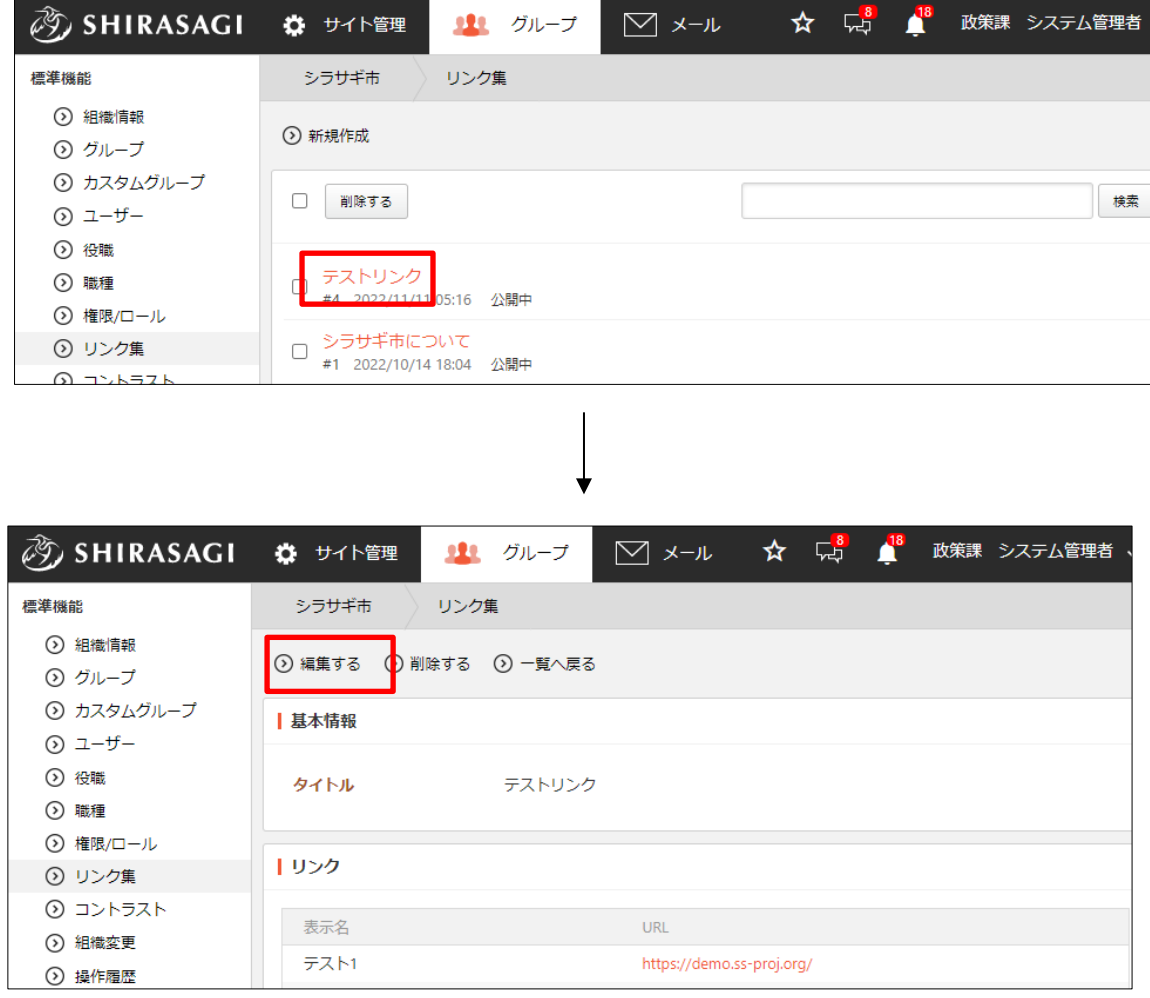

(2) 編集後、[保存]します。 ※入力項目については、「3-1 リンクの追加登録」を参照してください。

#### <span id="page-8-0"></span>3-3 リンク集の削除

(1) リンク集一覧で削除するリンクのタイトルをクリックし、詳細画面の[削除する]をク リックします。確認画面が表示されますので、[削除]をクリックします。

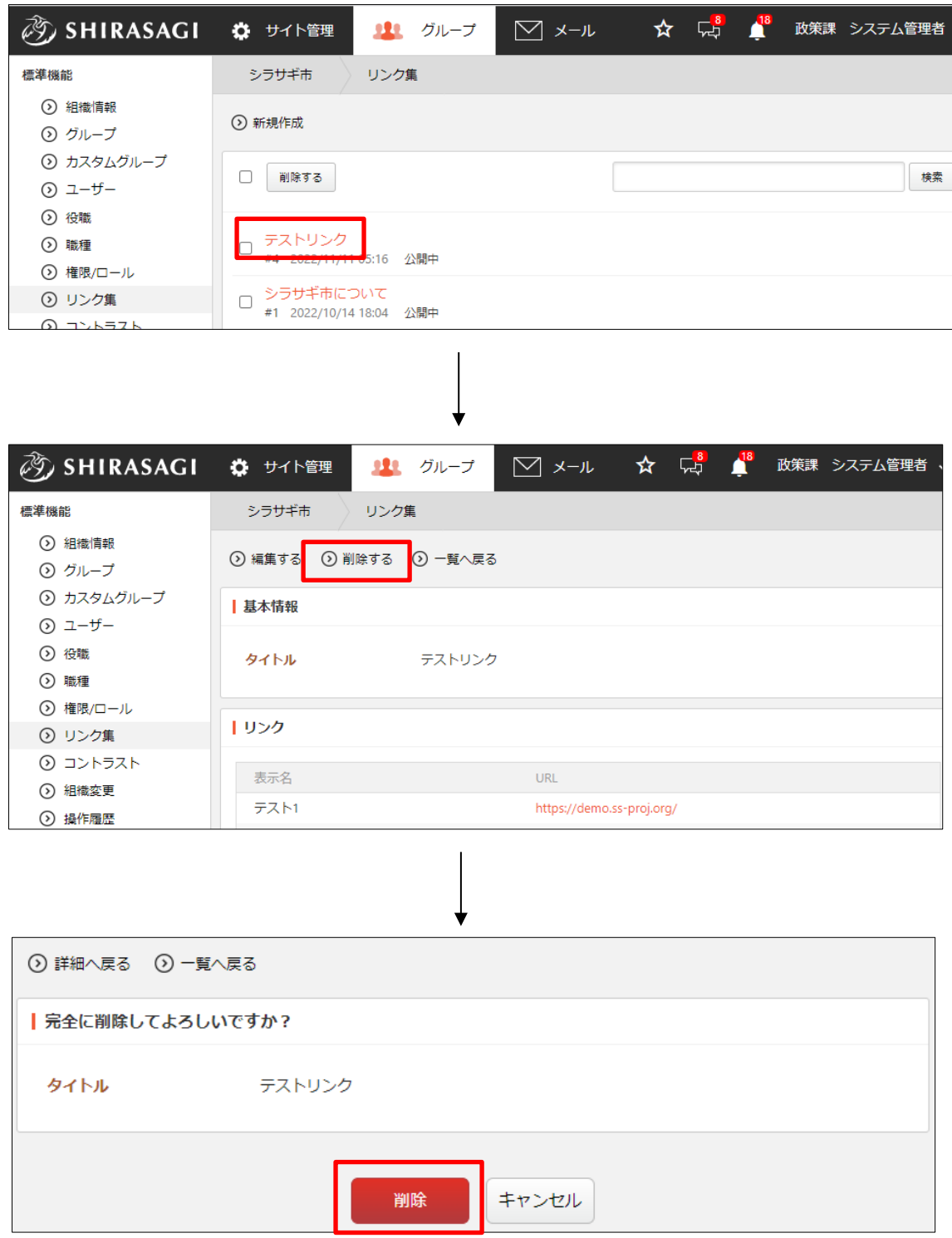